# <span id="page-0-0"></span>Using Turnitin within Moodle Assignments

### **Moodle Help & Support (Staff)**

#### This refers to Moodle 3.6 from July 2019 onward.

**NOTE: Marking in Moodle assignment should be carried out with the Moodle marking tools. It is not intended that Turnitin Feedback Studio be used to mark a Moodle assignment. Turnitin in a Moodle assignment is solely intended for the production of similarity reports.** 

Note: It is expected that the user has some previous knowledge of Turnitin and has already got a Moodle Assignment with Turnitin enabled.

If Turnitin was enabled when setting up the Moodle assignment, you will be able to view the originality report of the assignment when you come to mark the script.

#### **Accessing Turnitin through Moodle Assignments**

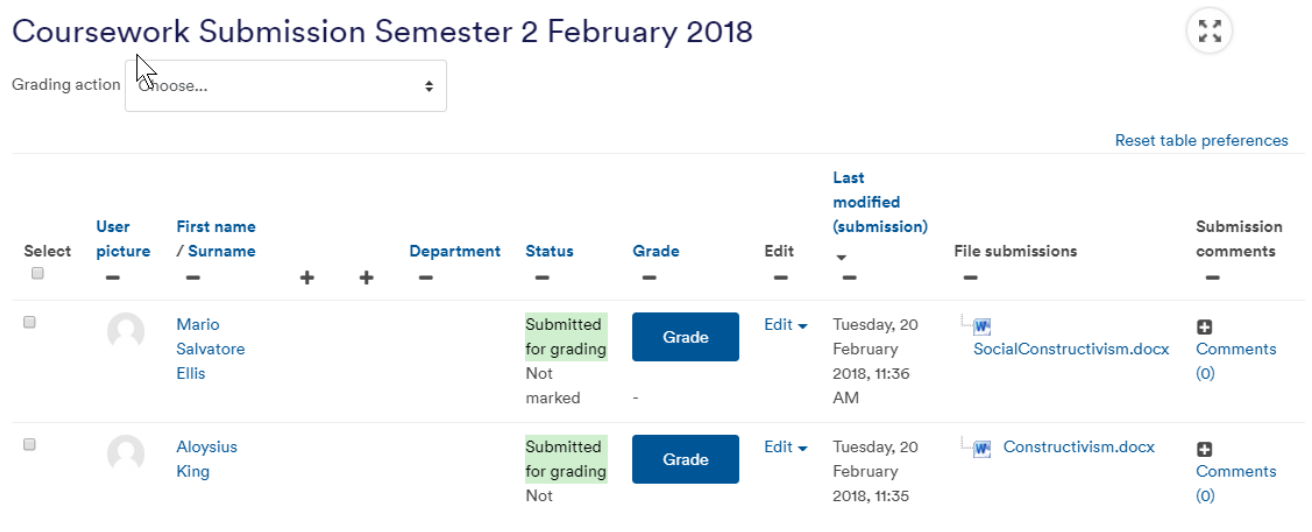

1. Click on the Moodle assignment dropbox you wish to access. e.g.

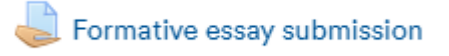

2. The Grading summary page will load. Click on the **View all submissions** link.

## Coursework Submission Semester 2 February 2018

Please submit an essay of up to 2000 words on a learning theory of your choice.

Deadline: 23rd February 3 pm.

Please ensure your file conforms to the Turnitin (& Moodle) assignment submission checklist 塔

#### Grading summary

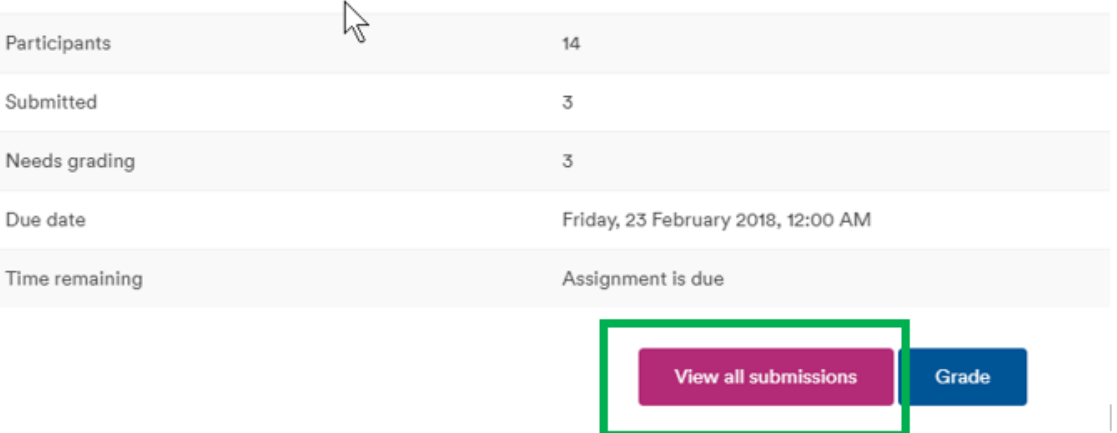

3. A new page will load, containing information about the assignments submitted in a table.

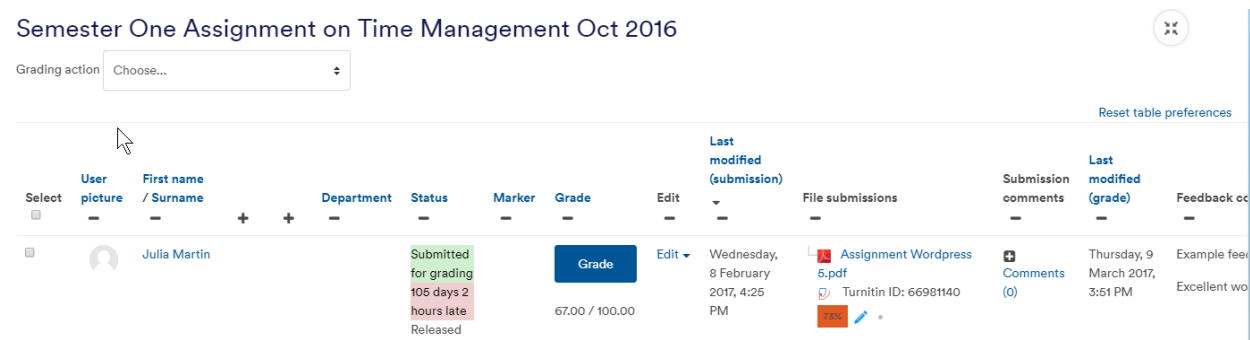

Note: It is recommended that you expand this table by clicking on the Toggle full-screen content mode button.

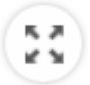

Or press **Ctrl** + **Alt** + **B** on your keyboard.

4. Scroll along the table (using the scrollbar underneath the table) until you reach the **File submissions** column. Within this column you should see the file submitted and also the Turnitin ID. Beneath the ID number click on the **blue pencil** icon.

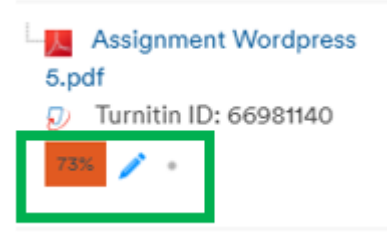

5. Turnitin's Feedback studio will load in a new browser. You will be able to access the similarity report by clicking on the numbered red button on the right-hand side. **We do NOT recommend marking using Feedback Studio. Please use the Moodle marking tools to mark these papers.**

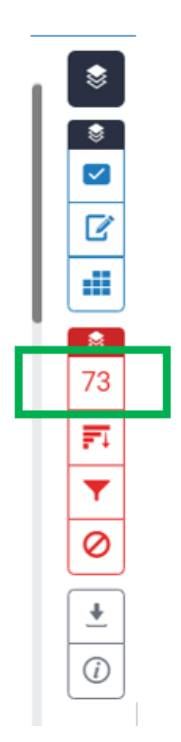

#### **Similar tutorials:**

- [How do I allow my students to see their Turnitin assignment grades and feedback?](https://workspace.nottingham.ac.uk/pages/viewpage.action?pageId=140193971)
- [How to exclude University of Nottingham papers from a TurnItIn Originality Report](https://workspace.nottingham.ac.uk/display/Moodlehelp/How+to+exclude+University+of+Nottingham+papers+from+a+TurnItIn+Originality+Report)
- [Using Turnitin within Moodle Assignments](#page-0-0)
- [How to export grades and download assignments from Turnitin](https://workspace.nottingham.ac.uk/display/Moodlehelp/How+to+export+grades+and+download+assignments+from+Turnitin)
- [How to mark offline in Turnitin using an iPad/iPhone](https://workspace.nottingham.ac.uk/pages/viewpage.action?pageId=246317612)
- [How to delete a single Turnitin submission to enable submission](https://workspace.nottingham.ac.uk/display/Moodlehelp/How+to+delete+a+single+Turnitin+submission+to+enable+submission)
- [How to create a Turnitin assignment drop box](https://workspace.nottingham.ac.uk/display/Moodlehelp/How+to+create+a+Turnitin+assignment+drop+box)
- [How Turnitin deals with resubmission of the same paper by the same student](https://workspace.nottingham.ac.uk/display/Moodlehelp/How+Turnitin+deals+with+resubmission+of+the+same+paper+by+the+same+student)
- [How to create your own Turnitin QuickMarks set and export/import QuickMarks](https://workspace.nottingham.ac.uk/pages/viewpage.action?pageId=254681740)
- [Giving feedback without needing a submission in Turnitin](https://workspace.nottingham.ac.uk/display/Moodlehelp/Giving+feedback+without+needing+a+submission+in+Turnitin)
- [How to view submitted and received reviews in Peermark](https://workspace.nottingham.ac.uk/display/Moodlehelp/How+to+view+submitted+and+received+reviews+in+Peermark)
- [How to view your grade and feedback in Turnitin](https://workspace.nottingham.ac.uk/display/Moodlehelp/How+to+view+your+grade+and+feedback+in+Turnitin)
- [How to create rubric assessment criteria in Turnitin](https://workspace.nottingham.ac.uk/display/Moodlehelp/How+to+create+rubric+assessment+criteria+in+Turnitin)
- [How to provide feedback and comments in Turnitin](https://workspace.nottingham.ac.uk/display/Moodlehelp/How+to+provide+feedback+and+comments+in+Turnitin)
- [Turnitin](https://workspace.nottingham.ac.uk/display/Moodlehelp/Turnitin)
- [How to mark a Turnitin assignment in Moodle](https://workspace.nottingham.ac.uk/display/Moodlehelp/How+to+mark+a+Turnitin+assignment+in+Moodle)
- [How to re-use and share rubrics in Turnitin assignments](https://workspace.nottingham.ac.uk/display/Moodlehelp/How+to+re-use+and+share+rubrics+in+Turnitin+assignments)
- [How To setup PeerMark in Turnitin](https://workspace.nottingham.ac.uk/display/Moodlehelp/How+To+setup+PeerMark+in+Turnitin)
- [Turnitin file types and word processor compatibility](https://workspace.nottingham.ac.uk/display/Moodlehelp/Turnitin+file+types+and+word+processor+compatibility)
- [Turnitin \(& Moodle\) assignment submission checklist](https://workspace.nottingham.ac.uk/pages/viewpage.action?pageId=225968886)